### Changes to the remote access procedure:

Due to recent licensing changes, we are being forced to retire our Splashtop remote access tool. We are replacing it with Ninja Remote, which will work exactly the same. However, you will need to install the Ninja Remote Viewer application first.

## Step 1:

Please log in to the remote access portal as your normally do. Your login credentials will remain the same.

# Step 2:

Please click on the blue icon (see picture in red below). This will prompt you to download and run the Ninja Remote Connection Tool.

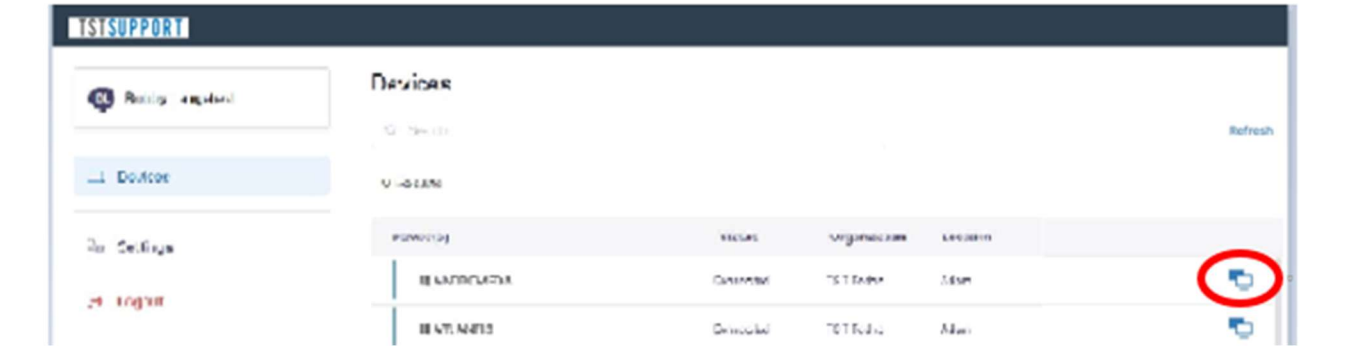

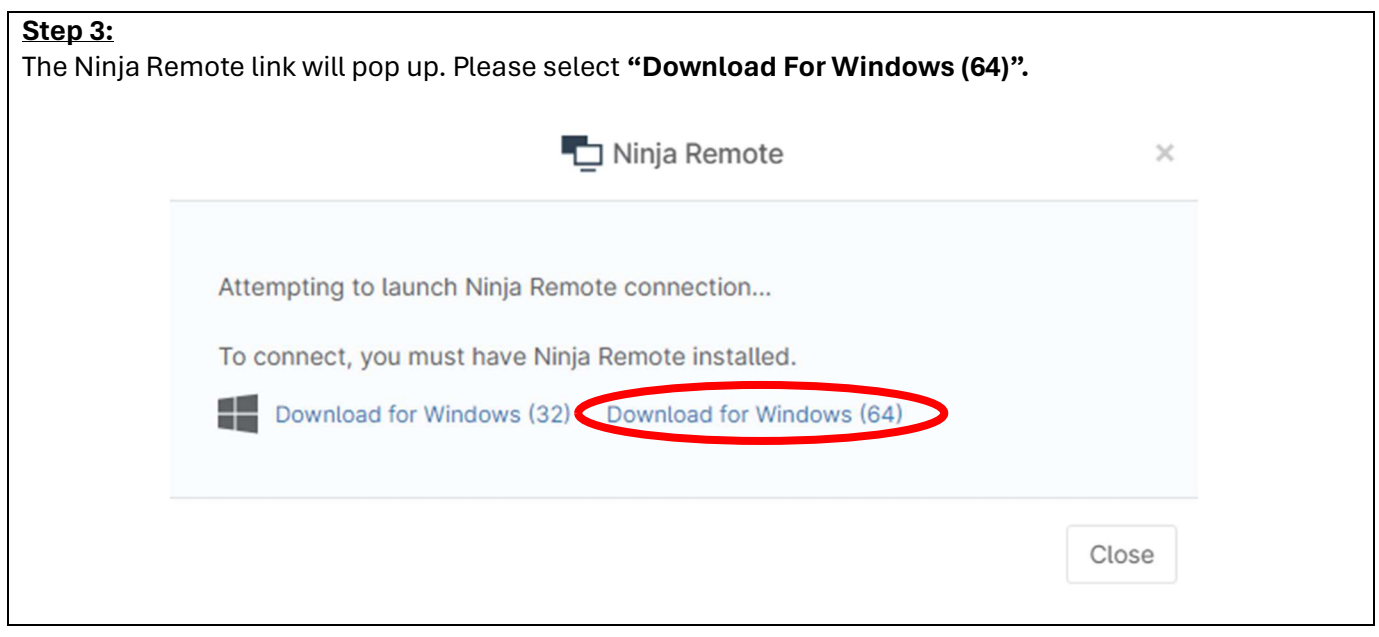

Step 3:

The Ninja Remote link will pop up. Please select "Download For Windows (64)".

#### Step 4:

Locate the installer that was downloaded, run it and accept the EULA.

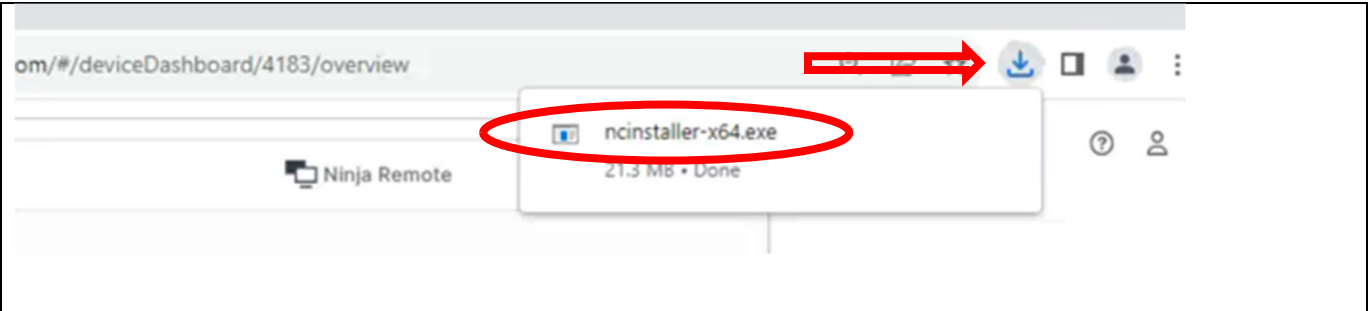

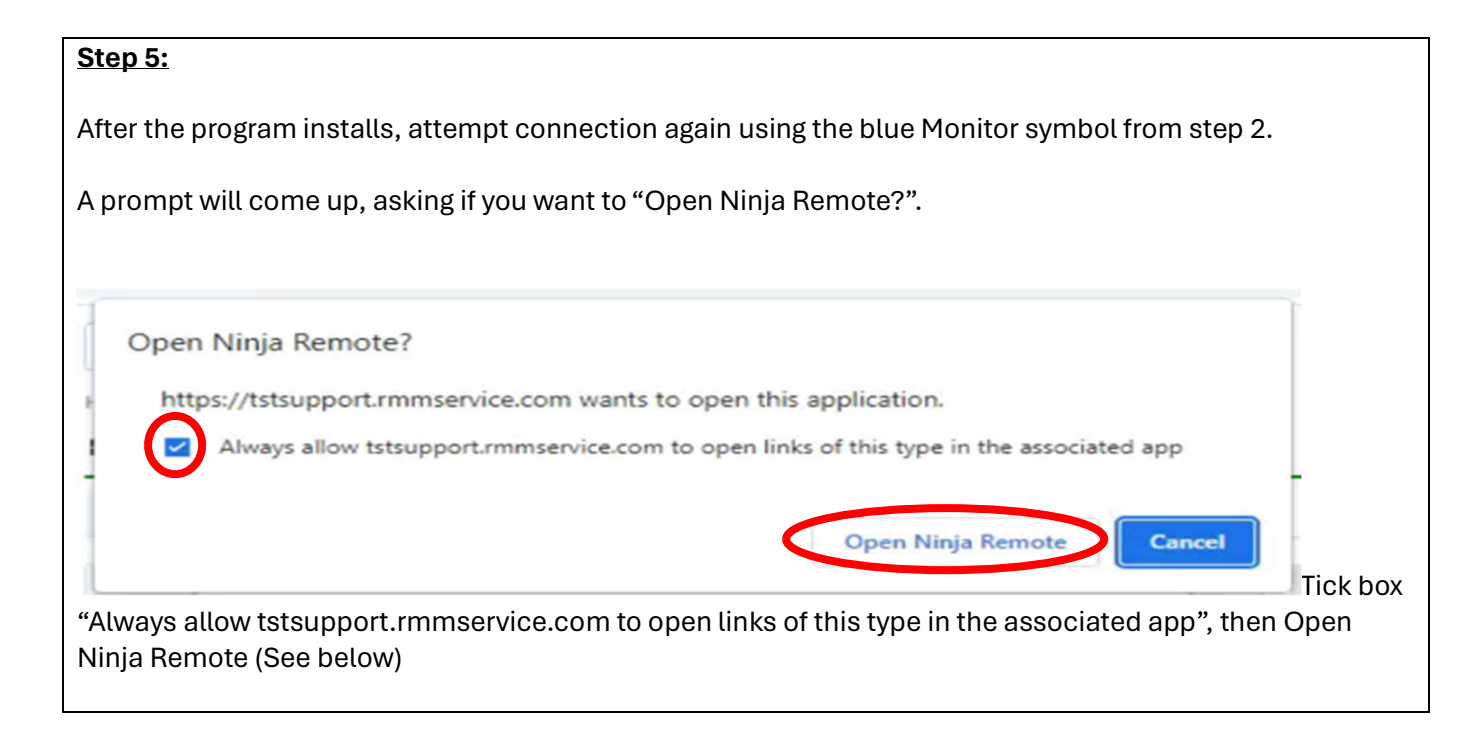

## The next time you log in on this computer, you will not be prompted to download the application again.

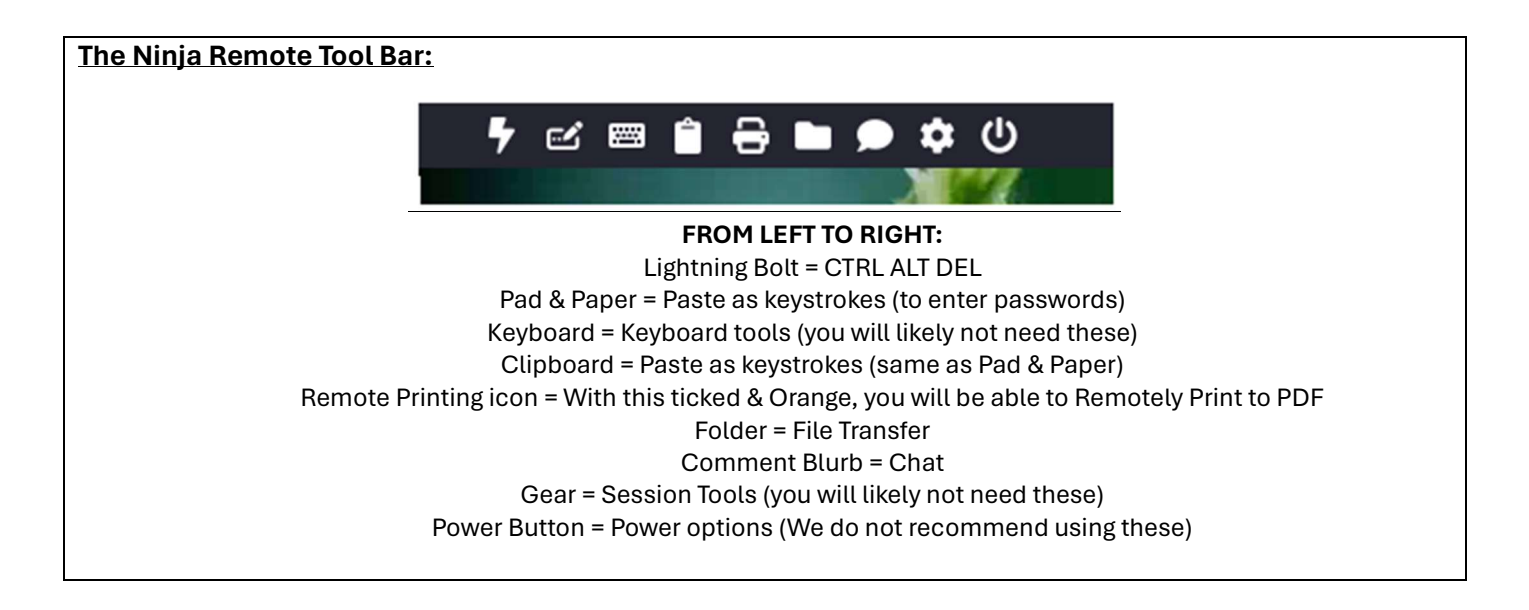

REMOTE PRINTING:

On the Ninja toolbar, look for the Printer icon. (In the middle)

8

Once that is clicked & now highlighted in orange,

 Printing to this will open a PDF of the document on your computer, & then you can print it anywhere

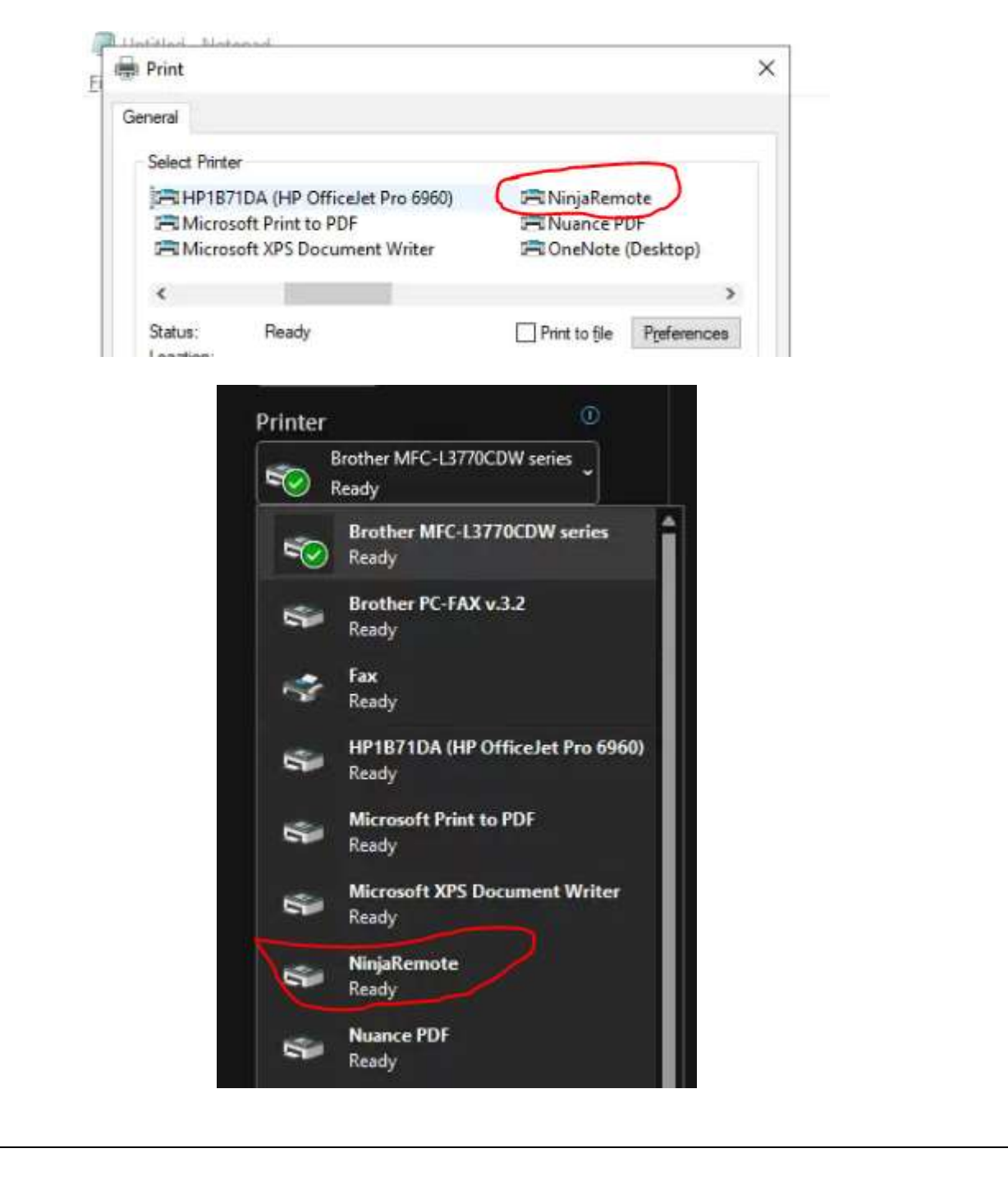